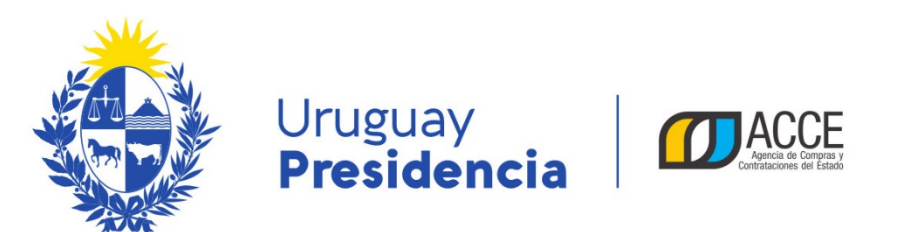

# Sistema de Información de Compras y Contrataciones del Estado (SICE) Apertura en dos etapas

## INFORMACIÓN DE INTERÉS

Última actualización: 21/05/2019 Nombre actual del archivo: Apertura en 2 etapas.odt

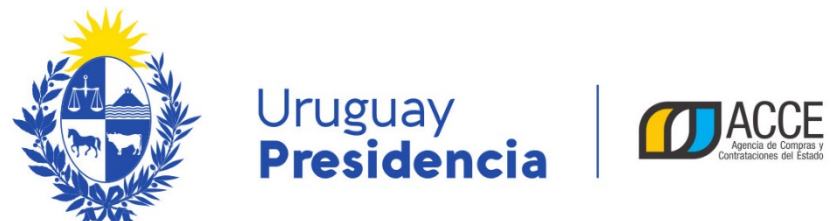

## **Tabla de contenidos**

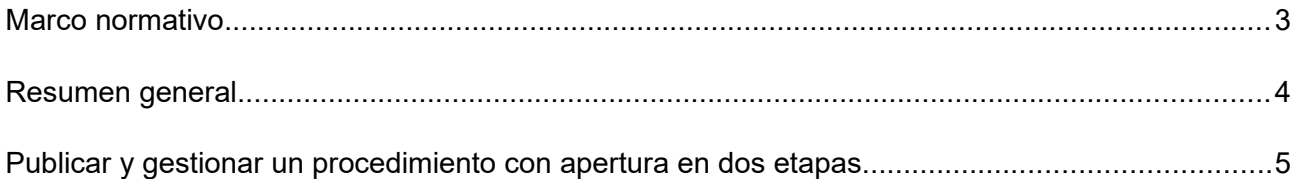

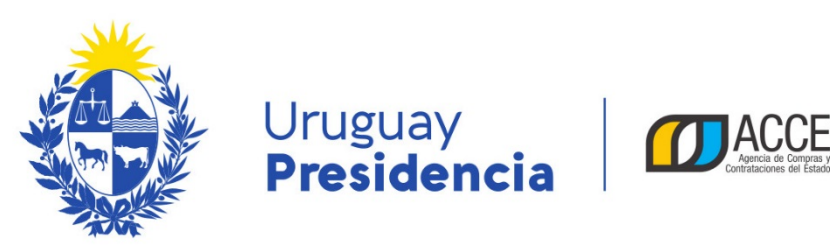

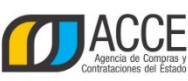

#### **Marco normativo**

El Decreto 142/018 que reglamenta la apertura electrónica, en su artículo 11 establece:

#### Artículo 11

"(Acceso a las ofertas).- A partir de la fecha y hora establecidas en el sistema para la apertura de las ofertas, éstas quedarán accesibles para la administración contratante y para el Tribunal de Cuentas, no pudiendo introducirse modificación alguna en las propuestas a partir de ese momento.

Asimismo, las ofertas quedarán visibles para todos los oferentes, con excepción de aquella información que sea entregada en carácter confidencial.

En caso de tratarse de un procedimiento que contemple la presentación de las ofertas separando el contenido técnico del económico, en la apertura mencionada en el inciso anterior se procederá a abrir únicamente el contenido técnico, reservándose la apertura del contenido económico para la instancia que indique el Pliego Particular, la que también se efectuará a través del sistema.

Solo cuando la administración contratante solicite salvar defectos o carencias de acuerdo a lo establecido en el artículo 65 del TOCAF, el oferente deberá agregar en línea la documentación solicitada."

Para acceder al decreto haga clic en el siguiente [enlace](https://www.comprasestatales.gub.uy/wps/wcm/connect/pvcompras/8fc8b736-15b7-4241-9be3-58784ac93c27/cons_min_644.pdf?MOD=AJPERES&CACHEID=8fc8b736-15b7-4241-9be3-58784ac93c27): enlace [al decreto](https://www.gub.uy/agencia-compras-contrataciones-estado/institucional/normativa/decreto-1422018-del-14-de-mayo-2018).

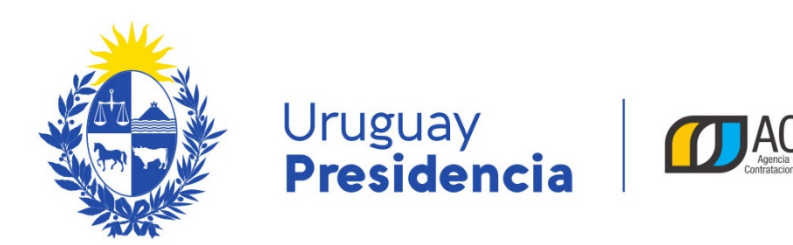

#### **Resumen general**

En SICE se implementó una funcionalidad que le permite hacer la apertura de su procedimiento en dos etapas.

Los pasos generales a seguir son:

- 1. Prepare el pliego particular indicando las características del llamado.
- 2. En SICE en la publicación del llamado indique que la apertura será en dos etapas.
- 3. Luego de publicado el llamado, el proveedor ingresará en el sistema su oferta técnica y económica, teniendo como plazo la fecha y hora tope de recepción de ofertas.
- 4. Cumplida la fecha y hora tope de recepción de ofertas, SICE abrirá automáticamente las ofertas técnicas de todos los proveedores.
- 5. Una vez se haya realizado el estudio técnico de cada una de las ofertas y que el usuario de SICE (Ud.) apruebe las ofertas técnicas en SICE, quedará habilitado la posibilidad de abrir las ofertas económicas.
- 6. Una vez que el usuario de SICE (Ud.) abra las ofertas económicas, SICE únicamente mostrará las ofertas económicas de los proveedores que pasaron el estudio técnico.
- 7. Una vez finalizado con el estudio económico, se procederá a gestionar la adjudicación que se decida.

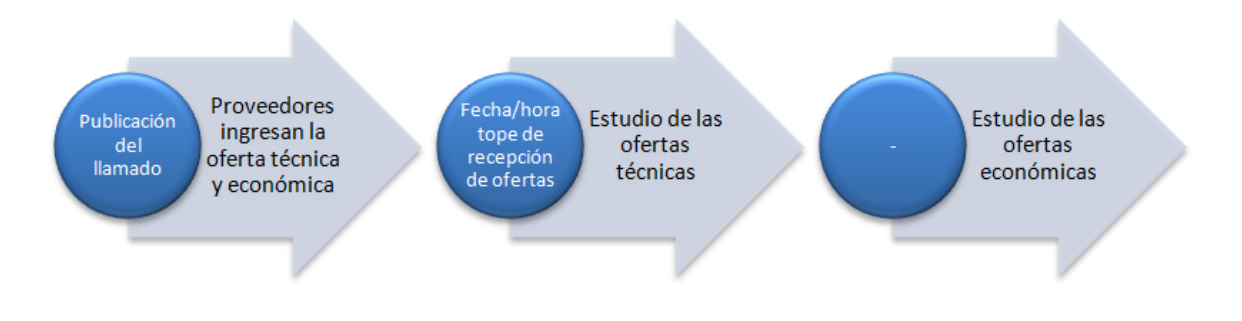

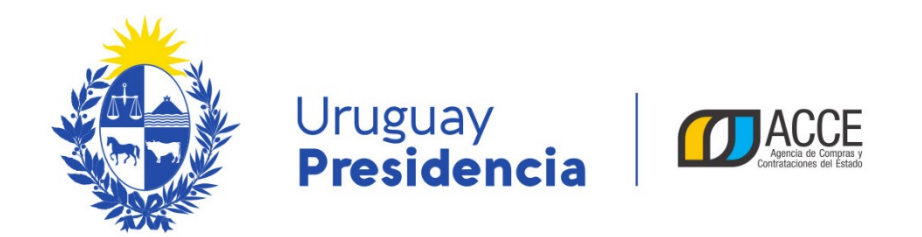

### **Publicar y gestionar un procedimiento con apertura en dos etapas**

Para implementar un procedimiento con apertura en dos etapas, realice los siguientes pasos:

1. Ingrese a SICE y arme la compra como lo hace habitualmente. Por ejemplo:

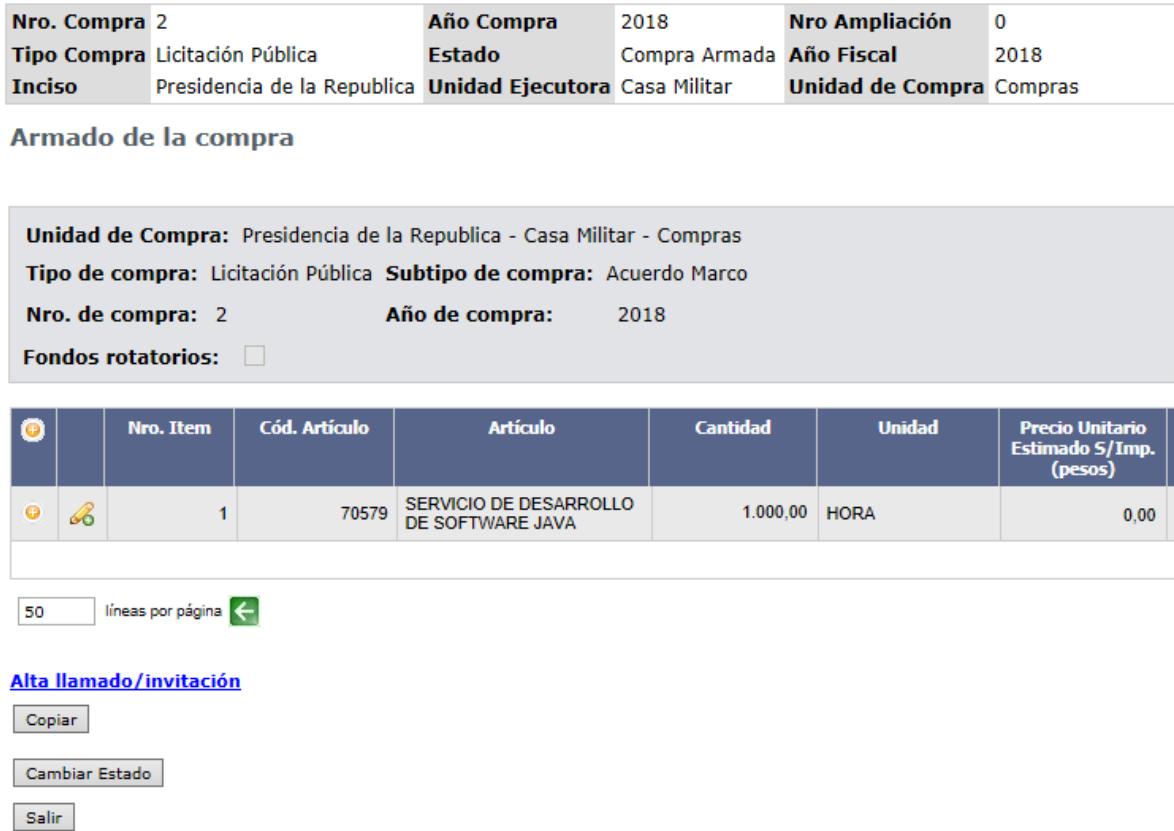

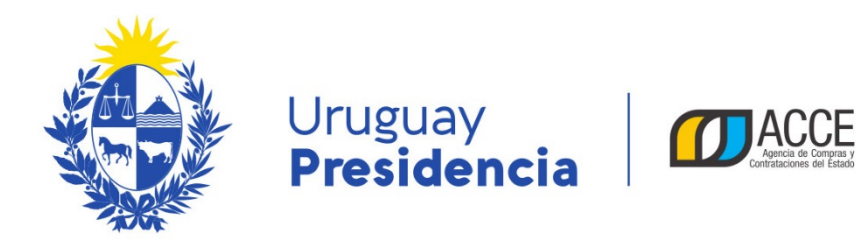

2. Haga clic en **Alta llamado/invitación** y complete el formulario, indicando **Apertura electrónica** y luego **Apertura en dos etapas**. Por ejemplo:

#### Llamado/Invitación

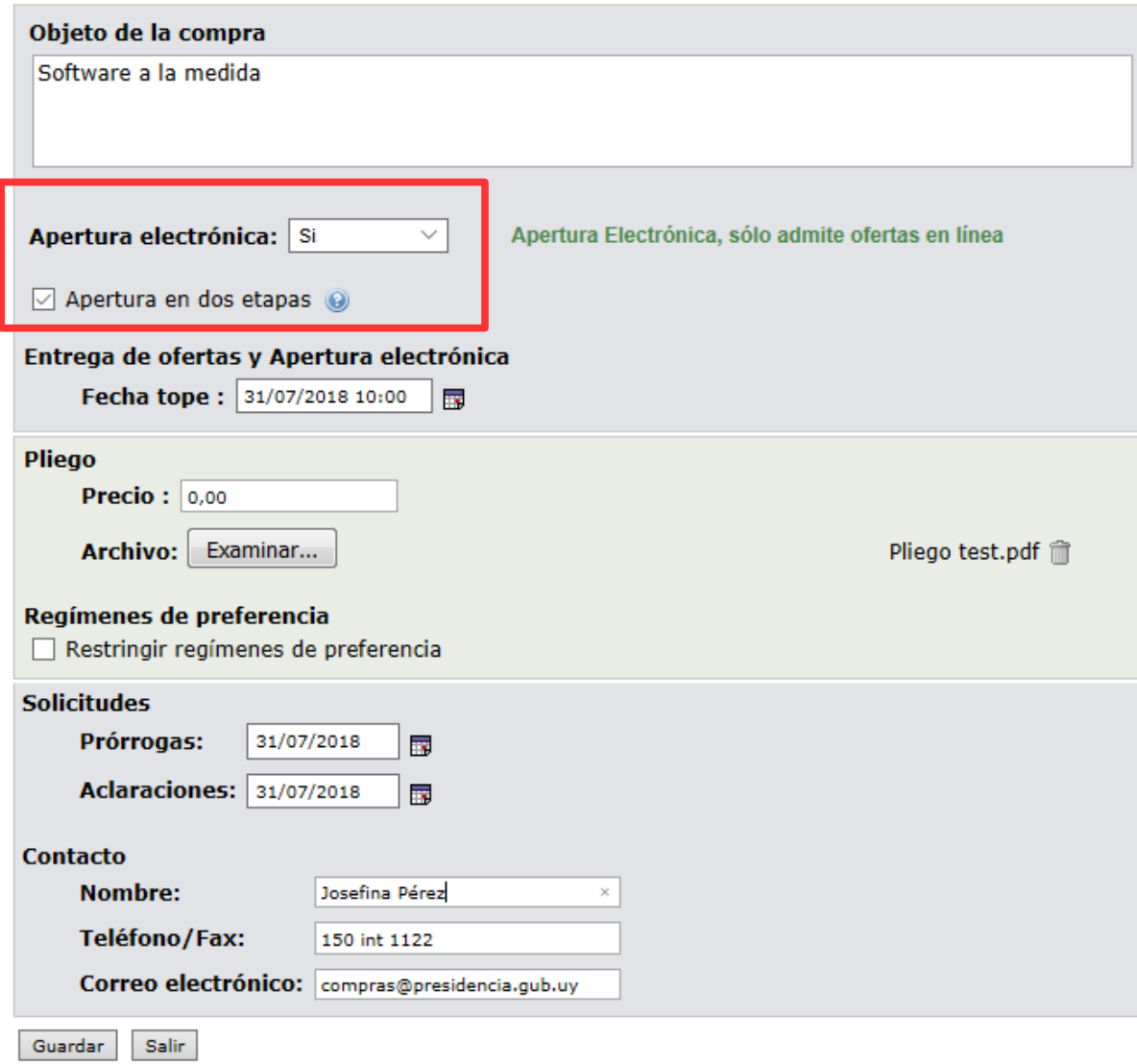

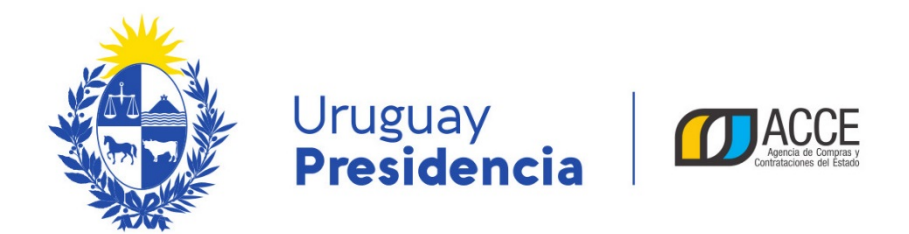

Guarde y apruebe para publicar en Compras Estatales el procedimiento.

3. Los proveedores ingresarán sus ofertas de la siguiente manera:

La oferta económica, ítem por ítem según el armado de la compra que se hizo, como la siguiente imagen lo muestra.

Ofertar en línea Licitación Pública 2/2018 Presidencia de la Republica | Casa Militar

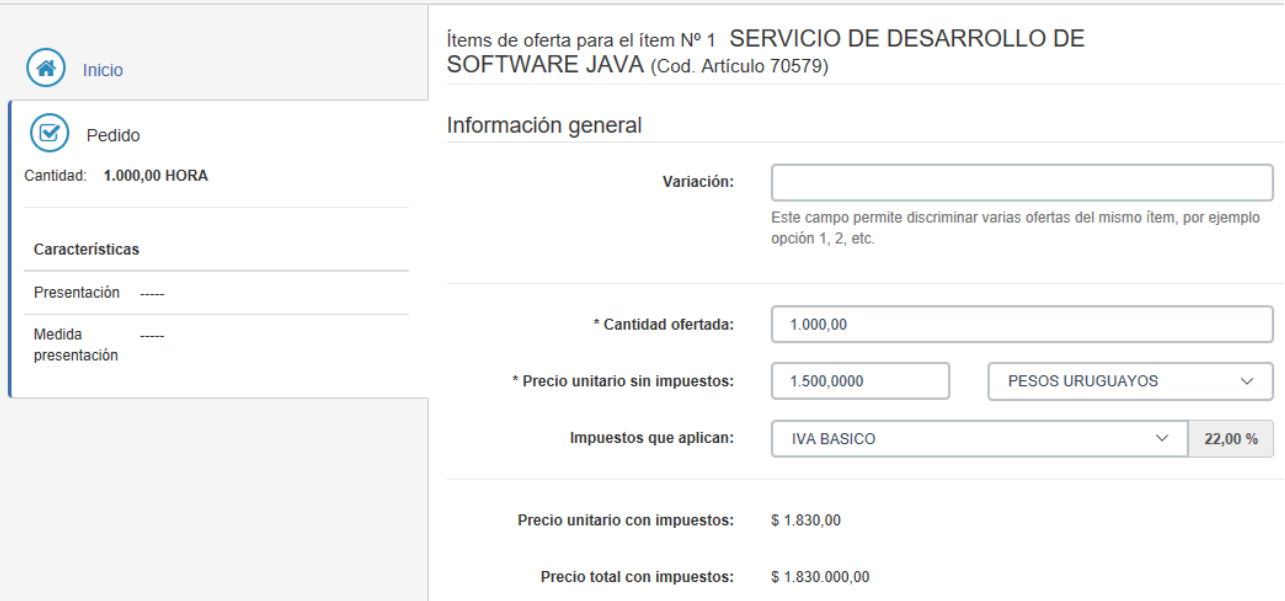

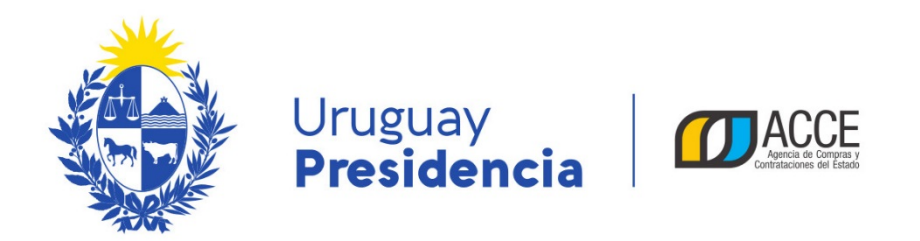

Luego de guardar la oferta económica, el proveedor puede acceder a la pestaña **Archivos adjuntos** e ingresar tres tipos de archivos:

- Archivos de la oferta técnica, que estarán disponibles en la apertura técnica para el comprador y para todos los oferentes del procedimiento.
- Archivos confidenciales, que estarán disponibles en la apertura técnica para el comprador.
- Archivos de la propuesta económica, que estarán disponibles en la apertura económica para el comprador y para todos los oferentes del procedimiento.

Como resultado de lo que subió el proveedor, se genera una tabla como la siguiente:

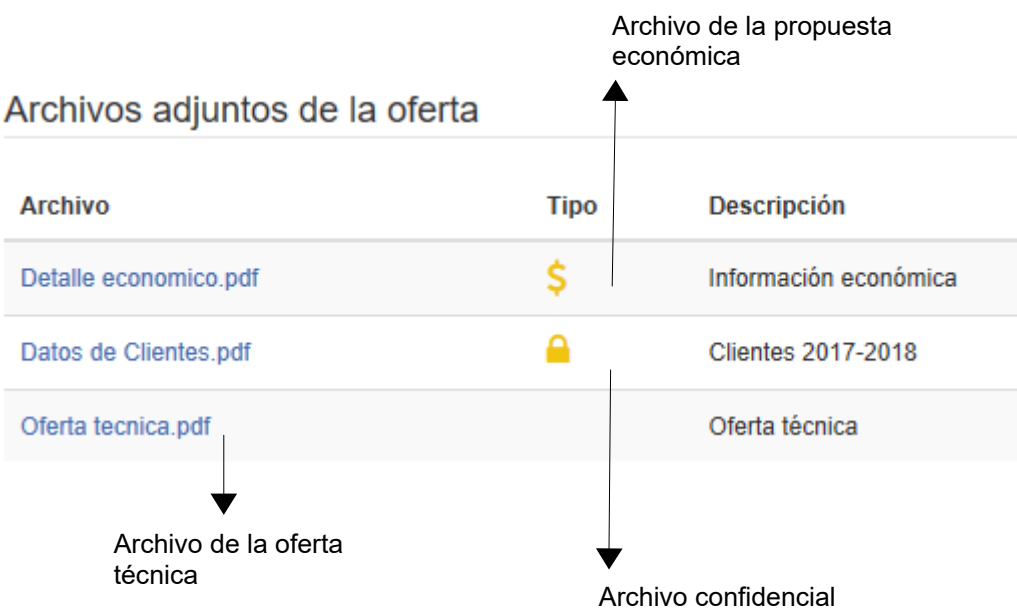

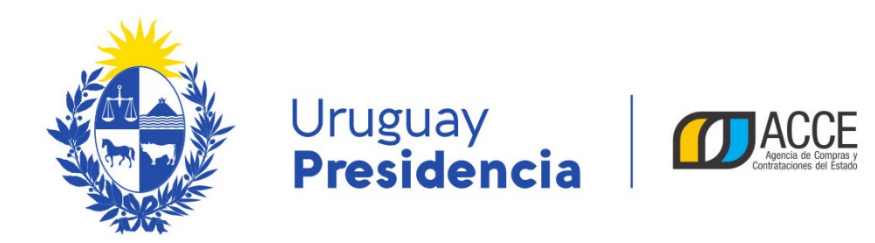

4. Vencido el plazo de recepción de ofertas, SICE cambia el estado del procedimiento a **Ofertas Técnicas en Proceso**.

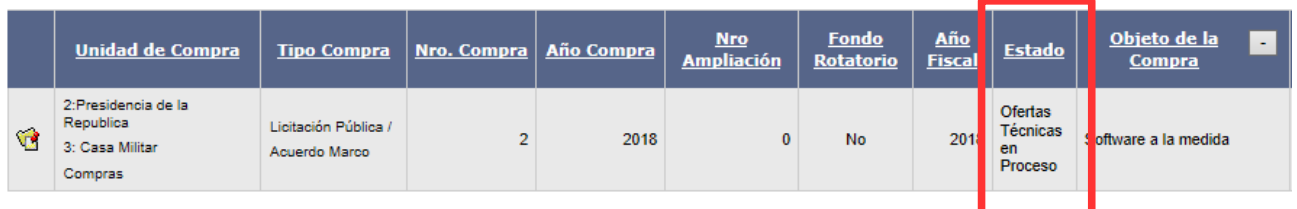

Ingrese al procedimiento y obtendrá un menú como el siguiente:

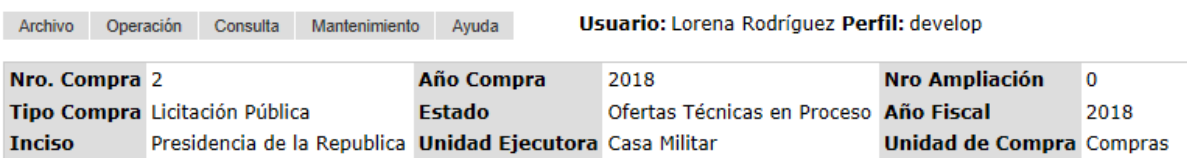

Selección de Operación Seleccione la Operación que desea ejecutar

**Historial compra** Ver compra Ver llamado Lista ajustes llamado/invitación Alta aclaración llamado Lista ofertas Aprobar evaluación técnica Alta solicitud de corrección de oferta Lista solicitudes de corrección de ofertas Lista aclaraciones

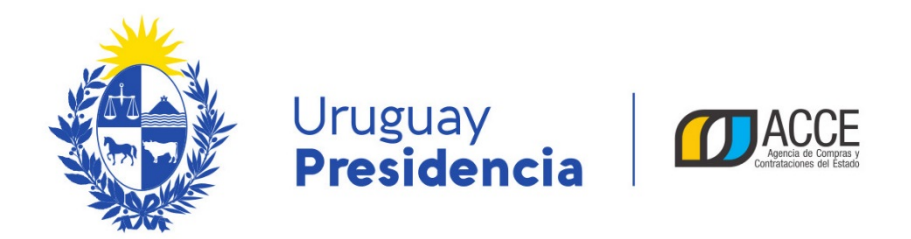

5. Ingrese a **Lista ofertas**, obtendrá la lista de proveedores que ofertaron en el procedimiento:

#### **Seleccionar el Proveedor**

Seleccione el Proveedor con el cual desea trabajar.

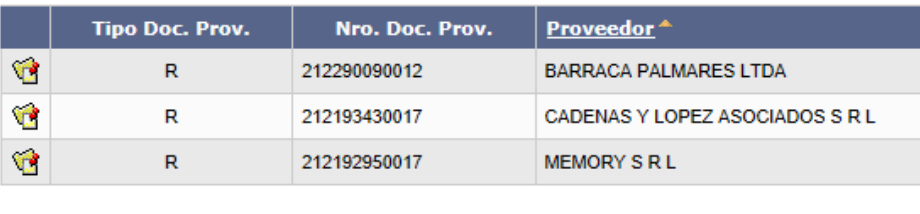

 $\prec$  Atrás

6. Ingrese a las ofertas de un proveedor, obtendrá la siguiente pantalla:

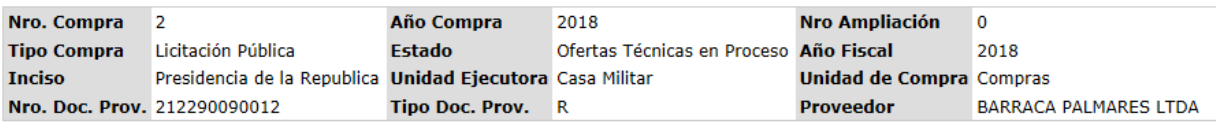

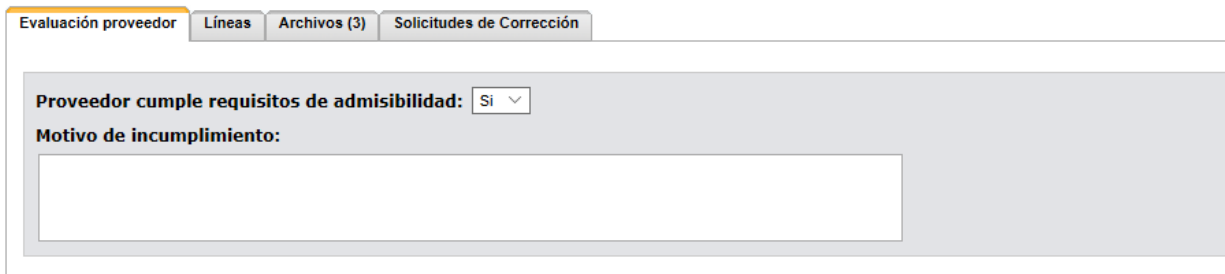

Guardar Salir

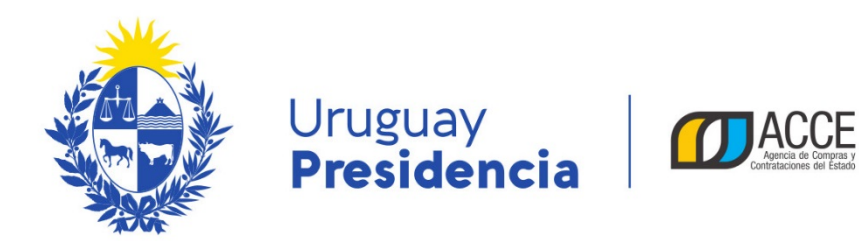

7. Evalúe la oferta técnica que encontrará en la pestaña **Archivos**.

Los únicos archivos que no tendrá acceso en el estado Ofertas Técnicas en Proceso, son los que el proveedor ingresó como Archivos de la propuesta económica. Lo puede observar en la siguiente imagen:

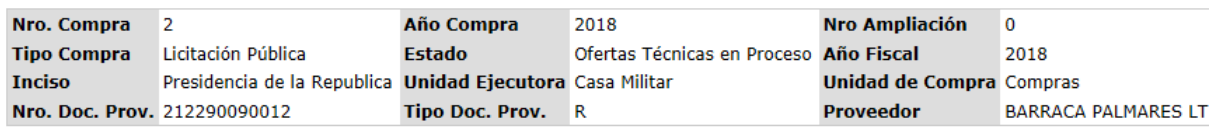

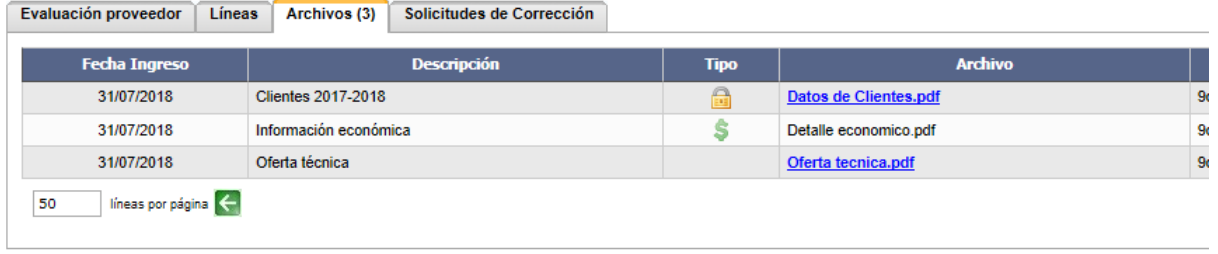

Guardar Salir

Guardar | Salir

- 8. Luego en la pestaña **Evaluación proveedor**, indique si el proveedor cumple con los requisitos de admisibilidad.
	- Si la respuesta es **No**, debe ingresar el **Motivo de incumplimiento**, **Guardar** y **Salir**.
	- Si la respuesta es **Sí,** debe indicar en la pestaña **Líneas** por cada línea de oferta si **Precalifica** la línea de oferta o no. Puede utilizar el botón **Precalificar todas**, para ingresar **Si** o **No** en todas a la vez.

Al finalizar de precalificar todas las líneas debe **Guardar** y **Salir**.

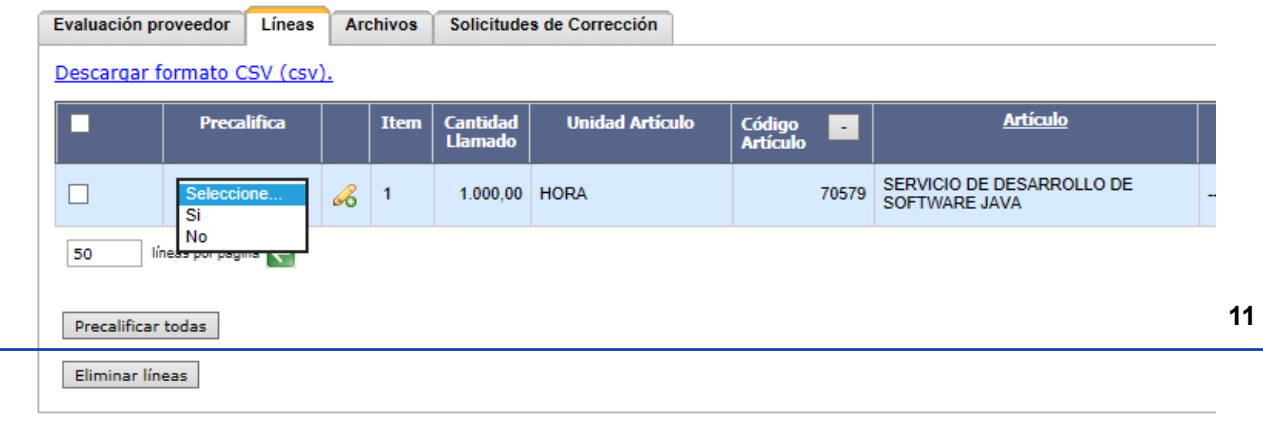

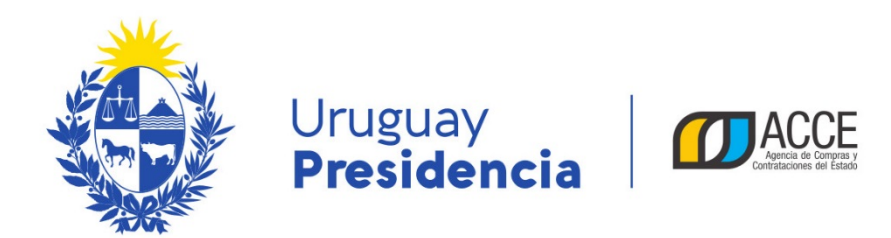

9. Chequee en la lista de proveedores el resultado de su estudio técnico.

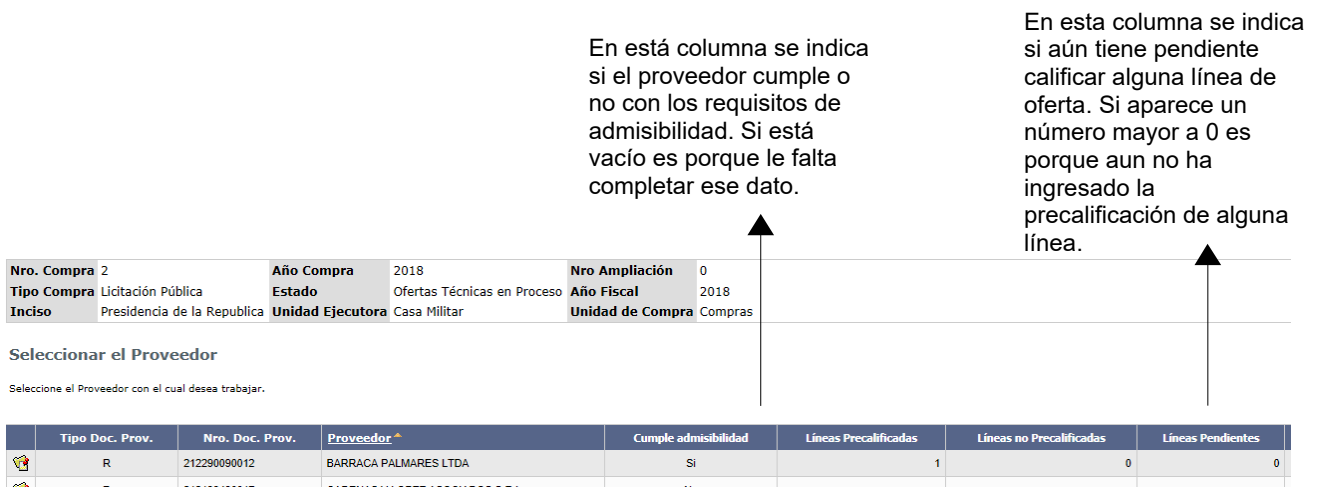

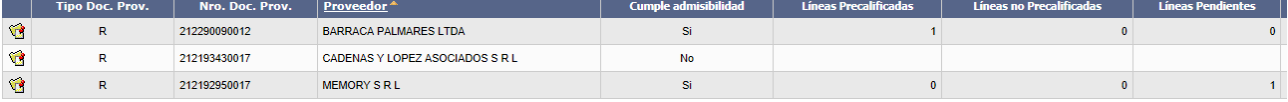

 $\prec$  Atrás

÷

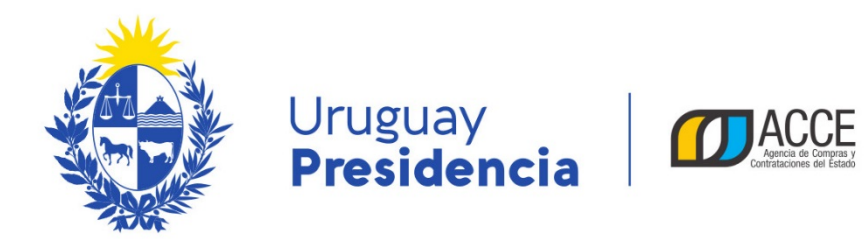

10. Al finalizar con el estudio técnico de las ofertas de todos los proveedores, debe volver al menú Selección de Operación y hacer clic en la opción **Aprobar evaluación técnica**. El estado del procedimiento quedará en **Ofertas Técnicas Preparadas**.

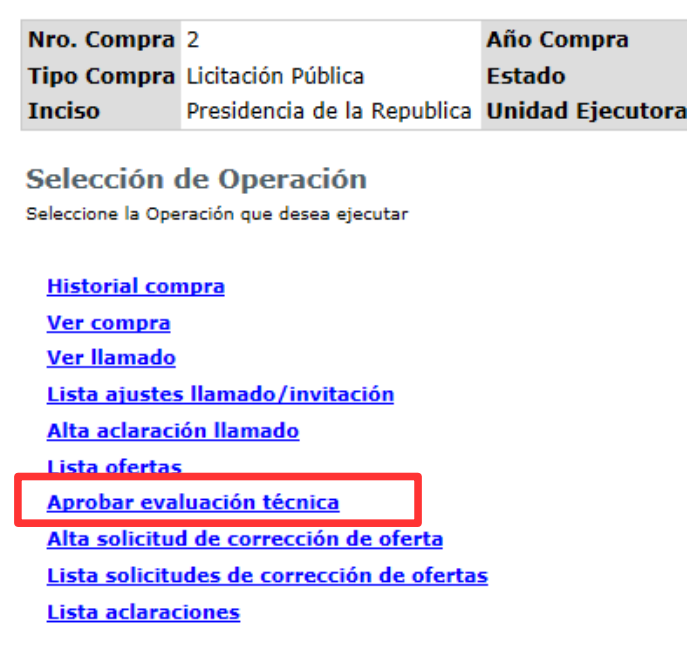

 $<<$  Atrás

Aparecerá un cuadro como el siguiente, indicando cuántos proveedores pasan a la evaluación técnica.

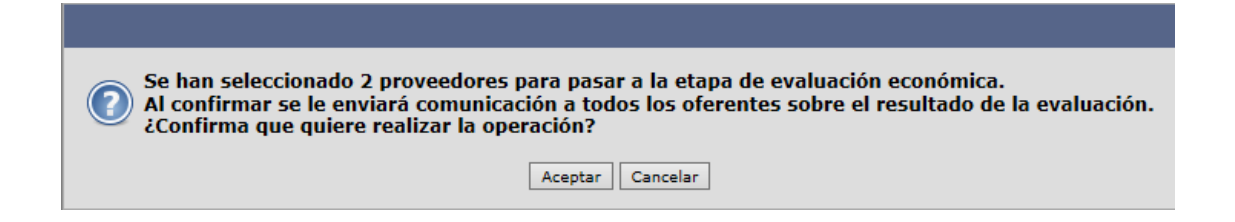

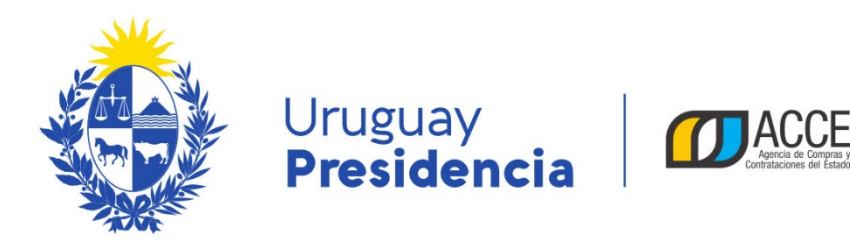

11. Cuando sea el momento de abrir las ofertas económicas haga clic en **Abrir ofertas económicas**, tenga en cuenta que una vez que abra la ofertas económicas, no podrá volver atrás para hacer alguna corrección en el estudio técnico. Aparecerá un cuadro que le pedirá la confirmación de la operación.

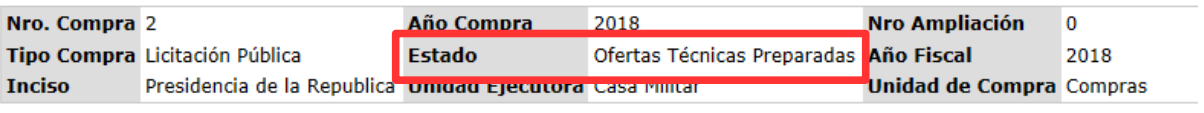

Selección de Operación Seleccione la Operación que desea ejecutar

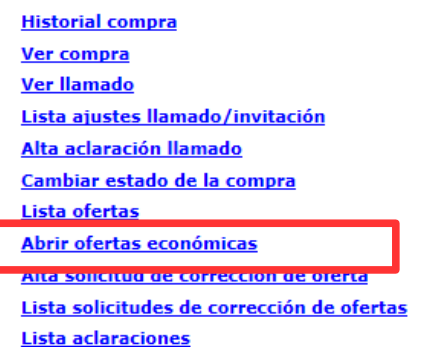

 $\prec$  Atrás

- 12. Después de abrir las ofertas económicas, el estado del procedimiento queda en Ofertas en proceso y se habilita:
	- el **Cuadro comparativo de ofertas** con las líneas de ofertas económicas que precalificaron de los proveedores que pasaron el estudio técnico.
	- en **Lista ofertas**, la oferta económica a nivel de línea de oferta y los archivos clasificados como económicas, de los proveedores que pasaron el estudio técnico y las líneas que precalificaron.
- 13. El resto de los pasos del procedimiento se gestiona como cualquier otro procedimiento.